# Dell OpenManage Connection For IBM Tivoli Netcool/ OMNIbus (版本 2.1) 安装指南

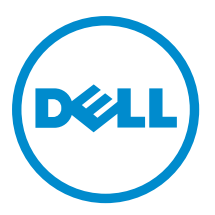

## 注、小心和警告

■ 注: "注"表示可以帮助您更好地使用计算机的重要信息。

小心: "小心"表示可能会损坏硬件或导致数据丢失,并说明如何避免此类问题。

警告: "警告"表示可能会造成财产损失、人身伤害甚至死亡。

#### **©** 2013 Dell Inc. 保留所有权利。

本文中使用的商标: Dell™、Dell 徽标、Dell Boomi™、Dell Precision™、 OptiPlex™、Latitude™、PowerEdge™、PowerVault™、 PowerConnect™、OpenManage™、EqualLogic™、Compellent™、KACE™、FlexAddress™、Force10™、Venue™ 和 Vostro™ 是 Dell Inc. 的 商标。Intel®、Pentium®、Xeon®、Core® 和 Celeron® 是 Intel Corporation 在美国和其他国家或地区的注册商标。 AMD® 和 AMD Opteron™、AMD Phenom™ 以及 AMD Sempron™ 是 Advanced Micro Devices, Inc.的注册商标或商标。 Microsoft®、 Windows®、Windows Server®、Internet Explorer®、MS-DOS®、Windows Vista® 和 Active Directory® 是 Microsoft Corporation 在 美国和/或其他国家或地区的商标或注册商标。 Red Hat® 和 Red Hat® Enterprise Linux® 是 Red Hat、Inc. 在美国和/或其他国家 或地区的注册商标。 Novell® 和 SUSE® 是 Novell Inc. 在美国和其他国家或地区的注册商标。Oracle® 是 Oracle Corporation 和/ 或其附属公司的注册商标。 Citrix®、Xen®、XenServer® 和 XenMotion® 是 Citrix Systems、Inc. 在美国和/或其他国家或地区的 注册商标或商标。VMware®、vMotion®、vCenter®、vCenter SRM™ 和 vSphere® 是 VMware、Inc. 在美国和其他国家或地区的注 册商标或商标。 IBM® 是 International Business Machines Corporation 的注册商标。

2013 - 08

Rev. A00

# 目录

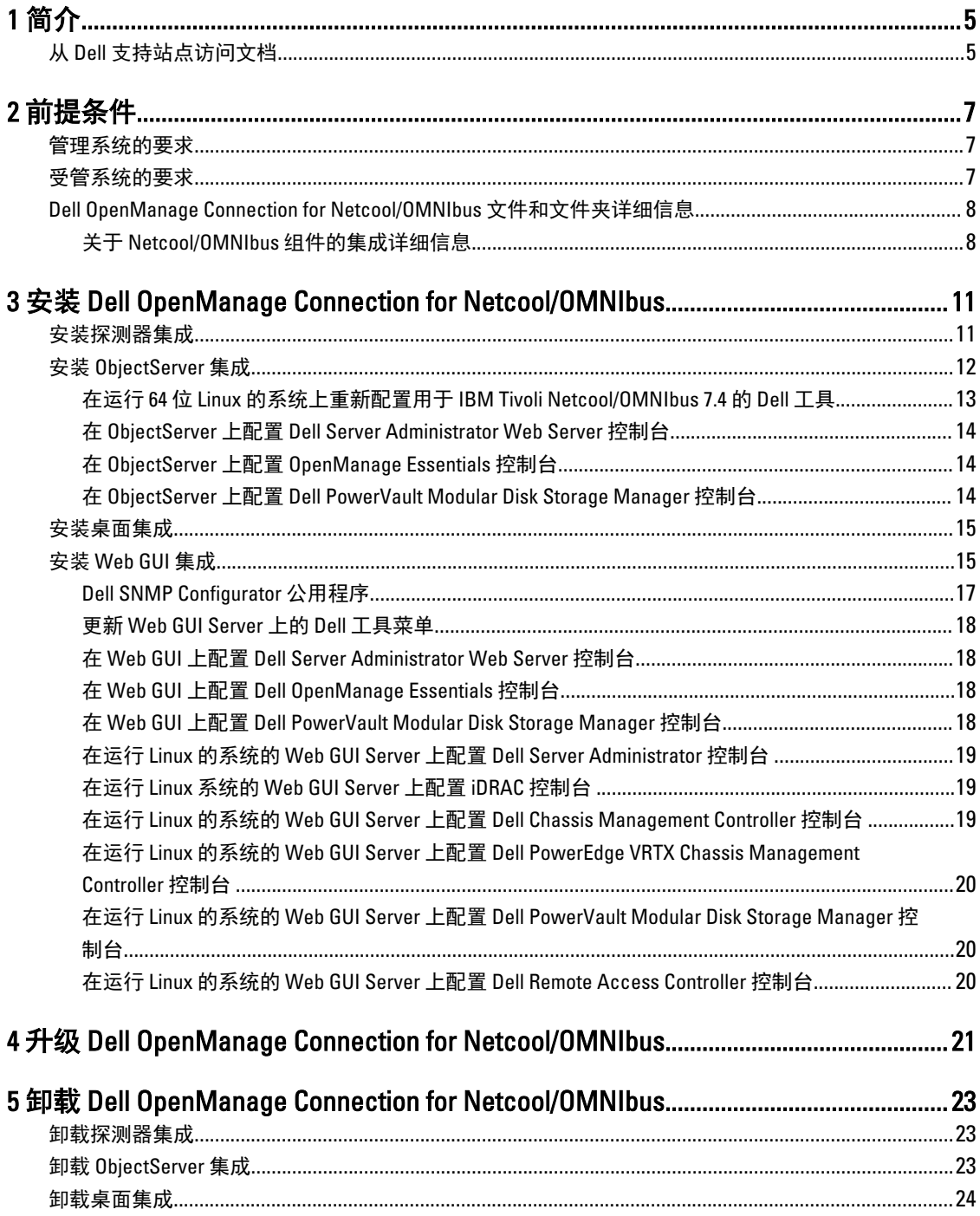

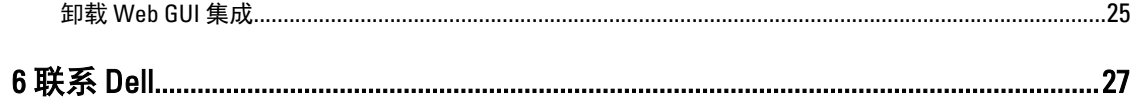

# <span id="page-4-0"></span>简介

Dell OpenManage Connection for IBM Tivoli Netcool/OMNIbus 提供针对下列系统的事件监测和控制台启动功能:

- Dell PowerEdge 和 PowerVault 第 9 代 (9G) 到第 12 代 (12G) 系统。所有现有版本的系统均可通过 Dell OpenManage Server Administrator (OMSA) 支持基于代理的带内模式。12G 系统还可通过 Integrated Dell Remote Access Controller 7 (iDRAC7) 支持无代理的带外模式。
- 针对 Dell PowerEdge 和 PowerVault 9G 到 12G 系统的 Integrated Dell Remote Access Controller7 (iDRAC7)、 Integrated Dell Remote Access Controller 6 (iDRAC6) 和 Dell Remote Access Controller 5 (DRAC5)。
- Dell 机箱: Dell PowerEdge M1000e (Dell 机箱管理控制器)、Dell PowerEdge VRTX (VRTX 机箱管理控制 器)和 Dell PowerEdge 1955(Dell 远程访问控制器/模块化机箱)。
- Dell 存储设备:Dell PowerVault MD 存储阵列和 Dell EqualLogic 存储阵列。
- Dell 一对一控制台启动:
	- OpenManage Server Administrator (OMSA) 控制台
	- Dell OpenManage Server Administrator (OMSA) Web Server 控制台
	- Dell Remote Access Controller (DRAC) 控制台
	- Integrated Dell Remote Access Controller (iDRAC) 控制台
	- Dell Chassis Management Controller (CMC) 控制台
	- Dell PowerEdge VRTX Chassis Management Controller (VRTX CMC) 控制台
	- Dell EqualLogic Group Manager 控制台
	- Dell PowerVault Modular Disk Storage Management (MDSM) 控制台
- Dell OpenManage Essentials (OME) 控制台
- Dell 12G Server Trap Configuration Information 控制台

注: 本指南适用于熟悉 IBM Tivoli Netcool/OMNIbus 7.3.1 和 IBM Tivoli Netcool/OMNIbus 7.4 的系统管理员。 Ø

注: Dell 带外 (OOB) 12G 服务器和 Integrated Dell Remote Access Controller 7 (iDRAC7) 在本文件中互换使用。 Ø

注: 本文件包含安装 Dell OpenManage Connection Version 2.1 For IBM Tivoli Netcool/OMNIbus 所必需的前提条 Ø 件和支持软件信息。在安装此版本的 Dell OpenManage Connection Version 2.1 For IBM Tivoli Netcool/ OMNIbus 前,请从 dell.com/support/manuals 上下载该文件的最新版本。有关访问文件的更多信息,请参阅 从 Dell 支持站点访问说明文件。

### 从 Dell 支持站点访问文档

要从 Dell 支持站点访问文档:

- 1. 访问 dell.com/support/manuals。
- 2. 在 Tell us about your Dell system (向我们介绍您的 Dell 系统)部分中的 No (否)下,选择 Choose from a list of all Dell products (从 Dell 产品的完整列表中选择),然后单击 Continue (继续)。
- 3. 在 Select your product type(选择您的产品类型)部分,单击 Software and Security(软件和安全)。

1

- 4. 在 Choose your Dell Software (选择您的 Dell 软件) 部分中, 从以下项目中单击所需的链接:
	- Client System Management
	- Enterprise System Management
	- Remote Enterprise System Management
	- Serviceability Tools
- 5. 要查看文档,请单击所需的产品版本。

**公 注:** 您还可以使用以下链接直接访问文档:

- 企业系统管理文档 dell.com/openmanagemanuals
- 远程企业系统管理文档 dell.com/esmmanuals
- 适用性工具文档 dell.com/serviceabilitytools
- 客户端系统管理文档 dell.com/OMConnectionsClient
- OpenManage Connections Enterprise 系统管理文档 dell.com/ OMConnectionsEnterpriseSystemsManagement
- OpenManage Connections Client 系统管理文档 dell.com/OMConnectionsClient

# <span id="page-6-0"></span>前提条件

完成以下前提条件。

### 管理系统的要求

下表列出了在安装 Netcool/OMNIbus 7.3.1 或 Netcool/OMNIbus 7.4 组件的系统上集成 Dell OpenManage Connection 的要求。

### 表. 1: IBM Netcool/OMNIbus 组件要求

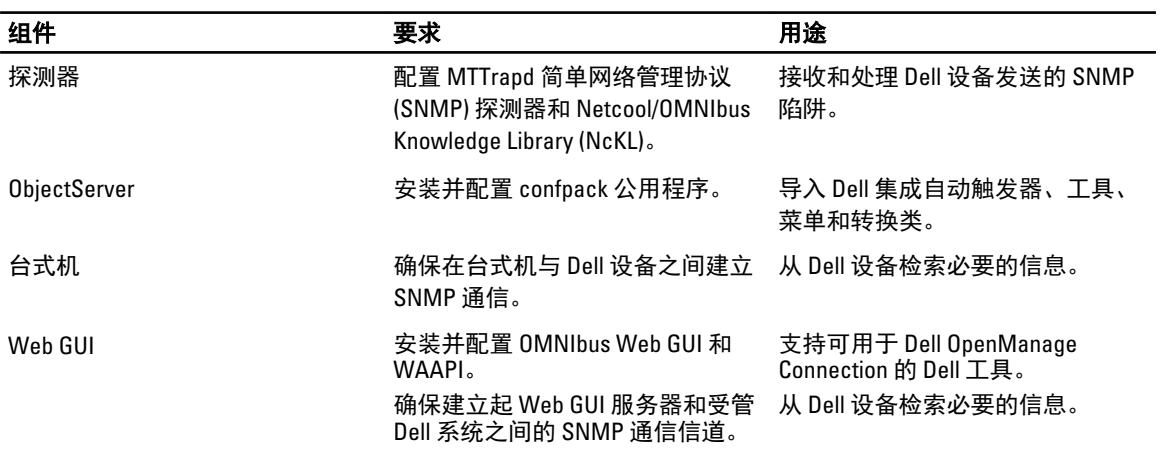

### 受管系统的要求

下表列出了由 Dell OpenManage Connection 管理的系统的要求。

### 表. 2: 受管系统要求

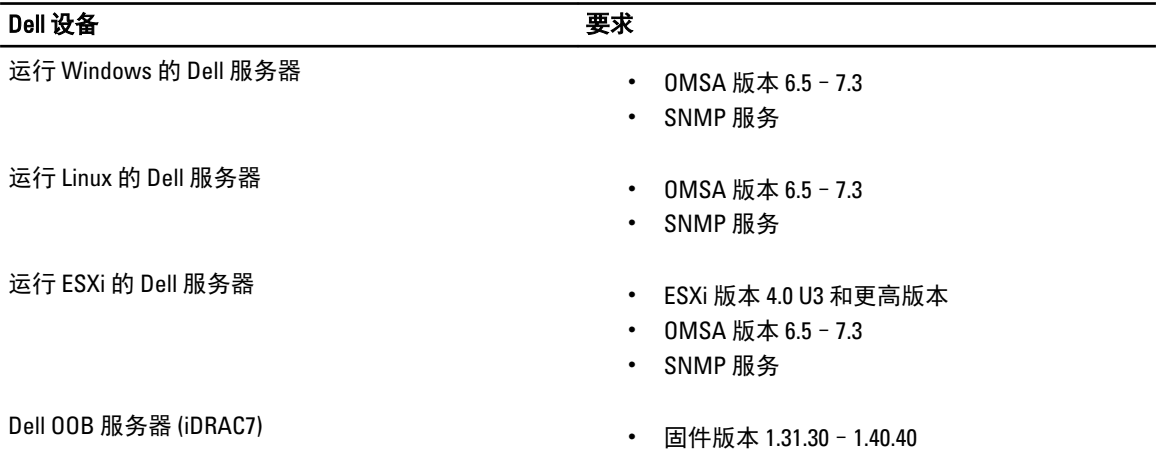

<span id="page-7-0"></span>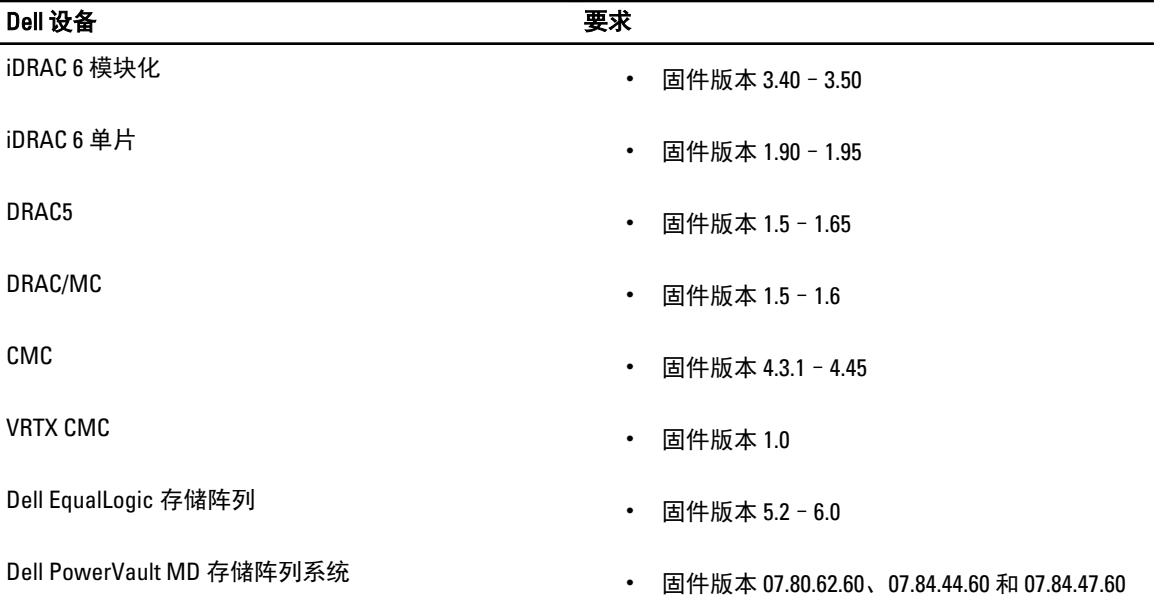

**24 注: Dell EqualLogic 存储阵列指的是 Dell EqualLogic PS Series。** 

### Dell OpenManage Connection for Netcool/OMNIbus 文件和文件夹 详细信息

Dell OpenManage Connection for Netcool/OMNIbus 被打包成一个 zip 文件。这适用于运行 Windows 和 Linux 的系 统。您可从 dell.com/support 上下载 Dell\_OpenManage\_Connection\_for\_OMNIbus\_v2\_1.zip。当您解压该 zip 文件 后,可解压出以下文件夹和文件:

- desktop\_integration
- objectserver\_integration
- probe\_integration
- webgui\_integration
- Dell\_OMC\_2\_1\_For\_IBM\_OMNIbus\_IG.pdf 包含安装 Dell OpenManage Connection for IBM Netcool/ OMNIbus 的过程。
- Dell\_OMC\_2\_1\_For\_Omnibus\_ReadMe.txt 包含新功能、安装 Dell OpenManage Connection for IBM Netcool/OMNIbus 的系统要求、安装前提条件等。
- license\_en.txt- 包含 IBM Netcool/OMNIbus 的许可协议。

在相应的 Netcool/OMNIbus 组件上部署文件夹内容以监测支持的 Dell 设备。

### 关于 Netcool/OMNIbus 组件的集成详细信息

下表列出了 Netcool/OMNIbus 组件和用于 Dell OpenManage Connection 的集成文件夹。将相应的文件夹中的 Dell OpenManage Connection 集成文件部署到 Netcool/OMNIbus 组件文件夹。

### 表. 3: Netcool/OMNIbus 组件

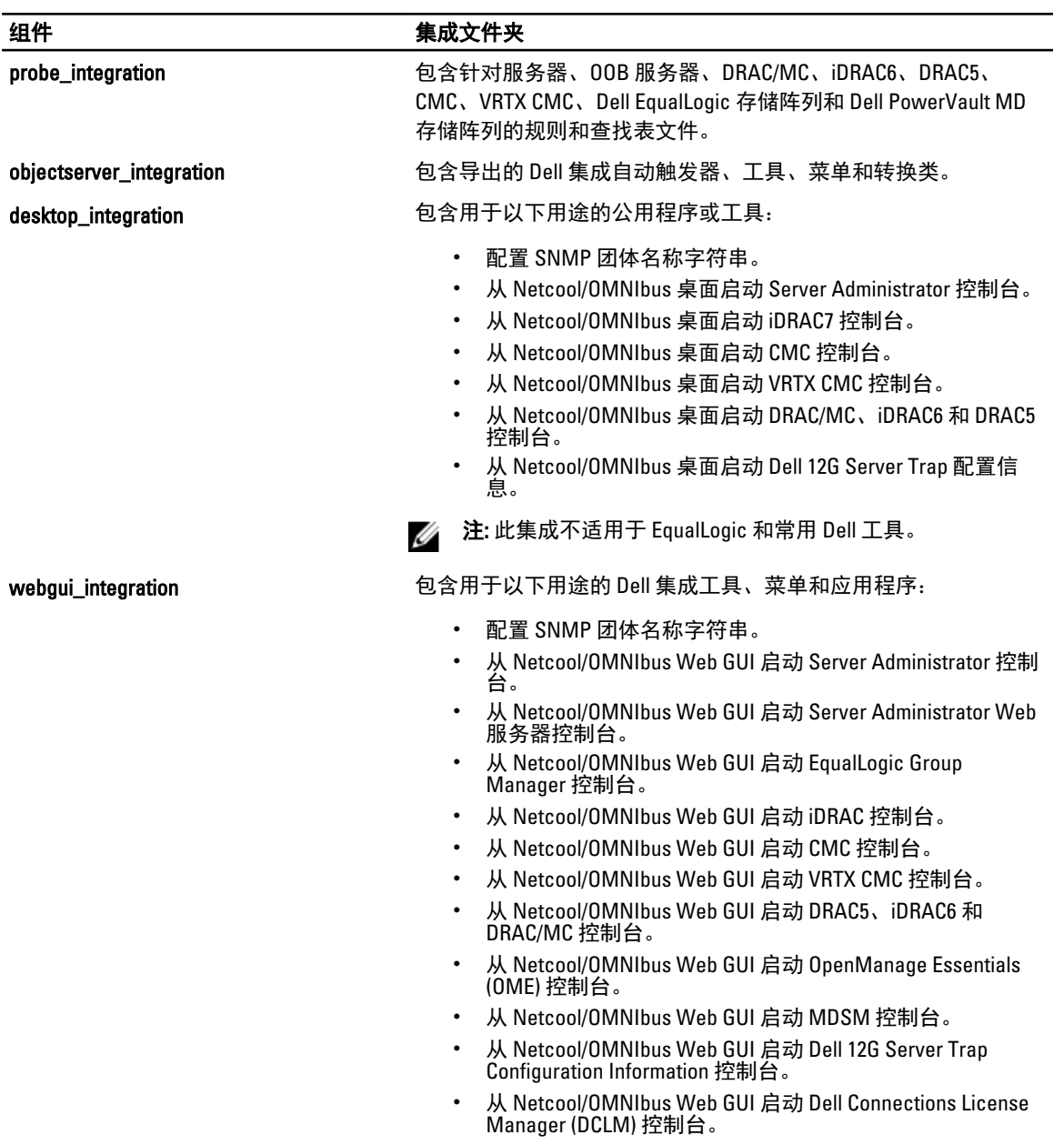

3

## <span id="page-10-0"></span>安装 Dell OpenManage Connection for Netcool/ **OMNIbus**

要安装 Dell OpenManage Connection for Netcool/OMNIbus,您必须在已安装 Netcool/OMNIbus 组件的系统上解压 缩组件特定文件并部署它们。有关解压缩组件特定文件的更多信息,请参阅关于 [Netcool/OMNIbus](#page-7-0) 组件的集成 [详细信息](#page-7-0)。

开始部署文件之前:

1. 从 dell.com/support 上下载 Dell\_OpenManage\_Connection\_for\_OMNIbus\_v2\_1.zip 文件, 将其内容解压缩到一 个文件夹内。有关 zip 文件内容的更多信息,请参阅 [Dell OpenManage Connection for Netcool/OMNIbus](#page-7-0) 文件 [和文件夹详细信息。](#page-7-0)

**么 注: 您可以根据监测要求解压缩 zip 文件的内容。** 

2. 以 Netcool 管理员身份登录已安装任意 Netcool/OMNIbus 组件的任何系统。

### 安装探测器集成

探测器集成文件夹包含支持的 Dell 设备的规则、查找和版本文件。

部署服务器、iDRAC7、iDRAC6、DRAC5、DRAC/MC、CMC、Dell PowerEdge VRTX CMC、Dell EqualLogic 存储阵列 和 MD 阵列陷阱集成:

1. 复制 probe\_integration 下的 dell 文件夹, 并将其置于安装了探测器组件的系统上的 %NC\_RULES\_HOME% \include-snmptrap 文件夹下。

注: 在运行 Linux 的系统上, 使用 \$NC\_RULES\_HOME/include-snmptrap 文件夹。

- 2. 导航到%NC\_RULES\_HOME%文件夹,打开 \$NC\_RULES\_HOME\snmptrap-rules.file 并执行以下步 骤:
	- a. 在 include 规则部分追加以下命令: include "\$NC\_RULES\_HOME/include-snmptrap/dell/dell.master.include.rules"
	- b. 在 include 查找表部分追加以下命令: include "\$NC\_RULES\_HOME/include-snmptrap/dell/dell.master.include.lookup"
- 3. 确保复制的 dell 文件夹及其中的文件依据 IBM 准则具有探测器规则许可,有关详细信息,请参阅 IBM Netcool/OMNIbus 说明文件。
- 4. 执行以下步骤: 服务器陷阱
	- a. 在 dell.master.include.lookup 文件中, 取消针对 dell-StorageManagement-MIB.include.snmptrap.lookup 文件的 include 语句的注释。
	- b. 在 dell.master.include.lookup 文件中, 取消针对 dell-MIB-Dell-10892.include.snmptrap.lookup 文件的 include 语句的注释。
	- c. 在 dell.master.include.rules 文件中, 取消针对 dell-StorageManagement-MIB.include.snmptrap.rules 文件的 include 语句的注释。
	- d. 在 dell.master.include.rules 文件中, 取消针对 dell-MIB-Dell-10892.include.snmptrap.rules 文件的 include 语句的注释。

#### <span id="page-11-0"></span>EqualLogic 陷阱

- a. 在 dell.master.include.lookup 文件中, 取消针对 equalLogic-EQLMEMBER-MIB.include.snmptrap.lookup 文件的 include 语句的注释。
- b. 在 dell.master.include.lookup 文件中, 取消针对 equalLogic-EQLDISK-MIB.include.snmptrap.lookup 文件的 include 语句的注释。
- c. 在 dell.master.include.lookup 文件中, 取消针对 equalLogic-SCSI-MIB.include.snmptrap.lookup 文件的 include 语句的注释。
- d. 在 dell.master.include.rules 文件中, 取消针对 equalLogic-EQLMEMBER-MIB.include.snmptrap.rules 文件的 include 语句的注释。
- e. 在 dell.master.include.rules 文件中, 取消针对 equalLogic-EQLDISK-MIB.include.snmptrap.rules 文件的 include 语句的注释。
- f. 在 dell.master.include.rules 文件中,取消针对 equalLogic-SCSI-MIB.include.snmptrap.rules 文件的 include 语句的注释。
- g. 在 dell.master.include.rules 文件中, 取消针对 equalLogic-ISCSI-MIB.include.snmptrap.rules 文件的 include 语句的注释。

#### OOB 服务器陷阱

- a. 在 dell.master.include.lookup 文件中, 取消针对 dell-IDRAC-MIB.include.snmptrap.lookup 文件的 include 语句的注释。
- b. 在 dell.master.include.rules 文件中, 取消针对 dell-IDRAC-MIB.include.snmptrap.rules 文 件的 include 语句的注释。

#### CMC, VRTX CMC 和 DRAC (iDRAC6, DRAC5, DRAC/MC)陷阱

- a. 在 dell.master.include.lookup 文件中, 取消针对 dell-RAC-MIB.include.snmptrap.lookup 文 件的 include 语句的注释。
- b. 在 dell.master.include.rules 文件中, 取消针对 dell-RAC-MIB.include.snmptrap.rules 文件 的 include 语句的注释。

#### PowerVault MD 存储阵列陷阱

- a. 在 dell.master.include.lookup 文件中, 取消针对 dell-MDStorageArray-MIB.include.snmptrap.lookup 文件的 include 语句的注释。
- b. 在 dell.master.include.rules 文件中, 取消针对 dell-MDStorageArray-MIB.include.snmptrap.rules 文件的 include 语句的注释。
- 5. 重新启动 OMNIbus MTTrapd SNMP 探测器服务 (NCOMTTRAPDProbe) 或进程 (nco\_p\_mttrapd)。

### 安装 ObjectServer 集成

#### objectserver\_integration 文件夹包含文件:

- delldevice\_confpack\_v\_2\_1.jar jar 文件,包含针对以下对象的导出的 Dell 集成自动触发器、工具、菜 单和转换类:服务器、iDRAC7 服务器、CMC、VRTX CMC、DRAC5、iDRAC6、DRAC/MC、Dell EqualLogic 存储阵列、Dell PowerVault MD 存储阵列、Dell Connections Licence Manager (DCLM) 和诸如 Dell OpenManage Essentials (OME) 之类的常用工具。
- delldevice\_int\_objectserver.ver 用于集成的版本文件。

在托管 ObjectServer 的系统上部署 Dell 集成组件:

1. 使用所需安全凭据运行以下命令来访问 OMNIbus ObjectServer:

#### <span id="page-12-0"></span>a. 在运行 Windows 的系统上:

```
%OMNIHOME%\bin\nco_confpack.bat -import -server <ObjectServer> -user 
<username> -password <password> -package <copiedfolder>
\delldevice_confpack_v_2_1.jar
```
b. 在运行 Linux 的系统上:

```
$OMNIHOME/bin/nco_confpack -import -server <ObjectServer> -user 
<username> -password <password> -package <copied folder>/
delldevice confpack v 2 1.jar
```
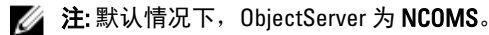

△ 注: 如果 nco\_confpack 命令显示 Unsupported Operating System (操作系统不受支持)错误, 请参阅 ibm.com/support/docview.wss?crawler=1&uid=swg1IV28036 以解决问题。

#### 2. 在桌面上的事件列表中,单击文件 → 重新同步 → 全部。

这样可将从 jar 文件更新的 Dell 工具以及转换类新增的菜单项同步。

**Z 注: 可以仅对 ObjectServer 集成执行重新同步操作。** 

3. 在安装 ObjectServer 的系统上的 %OMNIHOME% 目录中,复制 delldevice\_int\_objectserver.ver 文件。

**Z 注: 在运行 Linux 的系统上, 使用 \$OMNIHOME 目录。** 

4. 重新启动 Web GUI。

② 注: 要在运行 64 位 Linux 的系统上重新配置用于 64 位 IBM Tivoli Netcool/OMNIbus 7.4 的 Dell 工具,请 参阅 在运行 64 位 Linux 的系统上重新配置用于 IBM Tivoli Netcool/OMNIbus 7.4 的 Dell 工具。

### 在运行 64 位 Linux 的系统上重新配置用于 IBM Tivoli Netcool/OMNIbus 7.4 的 Dell 工 具

在运行 64 位 Linux 的系统上安装此版本的 Dell OpenManage connection for IBM Tivoli Netcool/OMNIbus Version 7.4 时重新配置这些工具:

- LaunchDellOpenManageServerAdministratorConsole
- LaunchDellRemoteAccessControllerConsole
- LaunchDelliDRACConsole
- LaunchDellVRTXCMCConsole
- LaunchDellChassisManagementControllerConsole
- Launch12GTrapConfigurationConsole

要重新配置,请提供所需安全凭据访问 OMNIbus ObjectServer,并登录 ObjectServer。

- 1. 在配置窗口中,选择菜单 → 工具。
- 2. 在右窗格上,双击工具,以打开工具详细信息窗口。
- 3. 单击"可执行文件"选项卡,并编辑以下字符串:

\$(NCHOME)/platform/linux2x86/jre\_1.6.7/jre/bin/java

#### 更改为

\$(NCHOME)/platform/linux2x86/jre64\_1.6.0/jre/bin/java

### <span id="page-13-0"></span>在 ObjectServer 上配置 Dell Server Administrator Web Server 控制台

Dell Server Administrator Web Server 控制台在默认浏览器中使用配置的 URL 启动控制台。 在运行 Windows 和 Linux 的系统上配置 Web Server 控制台 URL:

- 1. 提供所需安全凭据访问 OMNIbus ObjectServer,并登录 ObjectServer。
- 2. 在配置窗口中, 选择 菜单 → 工具。
- 3. 在运行 Windows 的系统中, 双击右窗格中的**启动 Dell Server Administrator Web Server 控制台 (Windows)** 以 打开工具详细信息窗口。 在运行 Linux 的系统中, 双击右窗格中的**启动 Dell Server Administrator Web Server 控制台** 以打开**工具详细** 信息窗口。
- 4. 单击"可执行文件"选项卡,并编辑以下命令:

https://<Server Administrator Web Server Host/IP>:<Server Administrator Web Server PORT>/omalogin.html?managedws=false&mnip=@Node

必须提供 Server Administrator Web Server 的 IP 地址和端口。例如:https://11.95.145.156:1311/omalogin.html? managedws=false&mnip=@Node。有关更多信息,请参阅 Server Administrator 说明文件。

### 在 ObjectServer 上配置 OpenManage Essentials 控制台

OME 控制台使用配置的 URL 在默认浏览器中启动控制台。

在运行 Windows 的系统上配置 OME 控制台 URL:

- 1. 提供所需安全凭据访问 OMNIbus ObjectServer,并登录 ObjectServer。
- 2. 在配置窗口中,选择菜单→工具。
- 3. 在右窗格上, 双击启动 Dell OpenManage Essentials 控制台 (Windows), 以打开工具详细信息窗口。
- 4. 单击"可执行文件"选项卡,并编辑以下命令: https://<OpenManage Essentials Host/IP>:<OpenManage Essentials PORT>

必须提供 OpenManage Essentials 的 IP 地址和端口。例如:https://11.95.145.156:2607/。有关更多信息,请参 阅 **dell.com/support/manuals** 上的 *OpenManage Essentials User's Guide* (OpenManage Essentials 用户指南)。

### 在 ObjectServer 上配置 Dell PowerVault Modular Disk Storage Manager 控制台

Dell PowerVault Modular Disk Storage Manager (MDSM) 控制台使用配置的 URL 在一个单独的窗口中启动控制 台。

在运行 Windows 和 Linux 的系统上配置 MDSM 控制台 URL:

- 1. 提供所需安全凭据访问 OMNIbus ObjectServer,并登录 ObjectServer。
- 2. 在配置窗口中,选择菜单→工具。
- 3. 在右窗格上, 双击启动 Dell Modular Disk Storage Manager, 以打开工具详细信息窗口。
- 4. 单击"可执行文件"选项卡,并编辑以下命令:
	- 在运行 Windows 的系统上 C:\\Program Files (x86)\\Dell\\MD Storage Software\\MD Storage Manager\ \client\\Modular Disk Storage Manager Client.exe
	- 在运行 Linux 的系统上 /opt/dell/mdstoragesoftware/mdstoragemanager/client/SMclient

<span id="page-14-0"></span>有关更多信息,请参阅 dell.com/support/manuals 上的 Modular Disk Storage Manager User's Guide (Modular Disk Storage Manager 用户指南)。

### 在 ObjectServer 上配置 Dell Connections License Manager 控制台

Object Server 上的 Dell Connections License Manager (DCLM) 控制台使用配置的 URL 在默认浏览器中启动控制 台。要在运行 Windows 和 Linux 的系统上配置 DCLM 控制台 URL:

- 1. 提供所需安全凭据访问 OMNIbus ObjectServer,并登录 ObjectServer。
- 2. 在配置窗口中,选择菜单→工具。
- 3. 在运行 Windows 的系统中, 双击右窗格中的启动 Dell Connection License Manager 控制台 (Windows), 以打 开工具详细信息窗口。 在运行 Linux 的系统中, 双击右窗格中的**启动 Dell Connection License Manager 控制台**, 以打开**工具详细信**
- 息窗口。 4. 单击"可执行文件"选项卡,并编辑以下命令:
- http://<DCLM IP/Host>:<DCLM Port>/DellLicenseManagement

必须提供 Connection License Manager 的 IP 地址和端口。例如:http://DCLM.domain.com:8544/ DellLicenceManagement。有关更多信息,请参阅 Dell Connection License Manager 说明文件。

### 安装桌面集成

针对 Dell 设备的 desktop\_integration 文件夹包含以下文件:

- dell\_OMNIbus\_Connection\_SNMP\_Configurator\_v\_2\_1.jar 配置 SNMP 团体名称字符串。
- dell\_OMNIbus\_Connection\_SNMP\_Helper\_v\_2\_1.jar 启动支持的 Dell 设备的控制台。
- snmp4j-2.1.0.jar SNMP Helper 使用此文件与 Dell 设备建立 SNMP 通信。
- dell\_config.properties 包含加密的 SNMP 团体字符串。
- dellcmc\_int\_desktop.ver 用于桌面集成的版本文件。
- dell\_OMNIbus\_Connection\_KB\_Tool\_v\_2\_1.jar 包含陷阱目标配置信息。

在托管桌面客户端的系统上部署 Dell 集成组件:

1. 在安装桌面客户端的系统上的 %0MNIHOME% 目录下, 复制 dell\_OMNIbus\_Connection\_SNMP\_Configurator\_v\_2\_1.jar、 dell\_OMNIbus\_Connection\_SNMP\_Helper\_v\_2\_1.jar、snmp4j-2.1.0.jar、 dell\_OMNIbus\_Connection\_KB\_Tool\_v\_2\_1.jar 和 dell\_config.properties 文件。

**Z 注: 在运行 Linux 的系统上, 使用 \$OMNIHOME 目录。** 

- 2. 在安装桌面客户端的系统上的%OMNIHOME% 文件夹中,复制 delldevice\_int\_desktop.ver 文件。
- 3. 使用 [Dell SNMP Configurator](#page-16-0) 公用程序配置 SNMP 团体。有关更多信息,请参阅 Dell SNMP Configurator 公 [用程序](#page-16-0)。
- 4. 添加一个名为 OMNIBROWSER 的环境变量,并将其设置为默认或所需浏览器的路径。

 $\mathbb Z$  注: 这适用于运行 Windows 的系统和运行 Linux 的系统。

### 安装 Web GUI 集成

webgui\_integration 文件夹内的 import 子文件夹包含以下文件和子文件夹:

• config — 包含具有以下文件的 cgi-bin 文件夹:

- omsalauncher\_linux.cgi
- omsalauncher\_nt.cgi
- idraclauncher\_linux.cgi
- idraclauncher\_nt.cgi
- cmclauncher\_linux.cgi
- cmclauncher\_nt.cgi
- vrtxcmclauncher\_linux.cgi
- vrtxcmclauncher\_nt.cgi
- draclauncher\_linux.cgi
- draclauncher\_nt.cgi
- kblauncher\_linux.cgi
- kblauncher\_nt.cgi
- eqllauncher\_nt.cgi
- egllauncher\_linux.cgi
- dell\_config.properties 包含加密的 SNMP 团体字符串。
- dell\_OMNIbus\_Connection\_SNMP\_Configurator\_v\_2\_1.jar 配置 SNMP 团体名称字符串。
- dell\_OMNIbus\_Connection\_SNMP\_Helper\_v\_2\_1.jar 启动 OpenManage Server Administrator (OMSA)、 Integrated Dell Remote Access Controller (iDRAC)、Dell CMC、VRTX CMC 和 DRAC (iDRAC6、DRAC5 和 DRAC/MC) URL。
- delldevice\_int\_webgui.ver 用于 Web GUI 集成的版本文件。
- export.xml 用于注册 CGI 脚本的导出菜单和工具。
- snmp4j-2.1.0.jar SNMP Helper 使用此文件与 Dell 设备建立 SNMP 通信。

在托管 Web GUI 的系统上部署 Dell 集成组件:

- 1. 在安装 Web GUI 组件的系统上的 <Web GUI home directory> 下,复制 dell\_OMNIbus\_Connection\_SNMP\_Configurator\_v\_2\_1.jar、dell\_OMNIbus\_Connection\_SNMP\_Helper\_v\_2\_1.jar, snmp4j-2.1.0.jar 和 dell\_config.properties 文件。
- 2. 使用 [Dell SNMP Configurator](#page-16-0) 公用程序配置 SNMP 团体。有关更多信息,请参阅 Dell SNMP Configurator 公 [用程序](#page-16-0)。
- 3. 在安装 Web GUI 组件的系统上的 <Web GUI home directory> 中, 复制 delldevice\_int\_webgui.ver 文件。
- 4. 找到 webgui\_integration 文件夹的解压位置,导航至其中的导入文件夹,并对每个集成运行以下命令: 在运行 Windows 的系统上:

<Web GUI home directory>\waapi\bin\runwaapi -host <hostname> -user <Web GUI username> -password <Web GUI password> -file export.xml

#### 在运行 Linux 的系统上:

<Web GUI home directory>/waapi/bin/runwaapi -host <hostname> -user <Web GUI username> -password <Web GUI password> -file export.xml

5. 如果将 Web GUI 组件安装到了非默认位置,或运行 Windows 的系统上的 %NCHOME%\..\tipv2、运行 Linux 的系统上的 \$NCHOME\..\tipv2 之外的位置, 请运行以下命令:

#### 在运行 Windows 的系统上:

ln –sf \$NCHOME/../tipv2 <Actual TIPHOME location>

#### 在运行 Linux 的系统上:

mklink /J %NCHOME%\..\tipv2 <Actual TIPHOME location>

<span id="page-16-0"></span>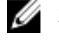

△ 注: 命令中的 Actual TIPHOME location 为 Web GUI 的自定义安装路径。

```
例如:
```

```
如果 WebGUI 组件被安装到
```

```
 /opt/IBM/myWebGUI/tipv2 
则运行命令
"ln -sf $NCHOME/../tipv2 /opt/IBM/myWebGUI/tipv2"
```
### Dell SNMP Configurator 公用程序

使用 Dell SNMP Configurator 公用程序,您可以为桌面和 Web GUI 设置 SNMP 团体字符串。

注: 当使用 Dell SNMP Configurator 公用程序配置好团体字符串后,该团体字符串可用于 OMSA、CMC、 VRTX CMC、iDRAC7 和 DRAC(iDRAC6、DRAC5 和 DRAC/MC)控制台启动。

相关链接:

- 使用用于桌面的 SNMP Configurator 公用程序
- 使用用于 Web GUI 的 SNMP Configurator 公用程序

### 使用用于桌面的 SNMP Configurator 公用程序

使用 SNMP Configurator 公用程序设置 SNMP 团体字符串:

- 1. 导航到安装桌面组件的系统上的 %OMNIHOME% 目录。
- 2. 运行以下针对桌面的命令:
	- a) 在运行 Windows 的系统上:

```
%NCHOME%\platform\<specificplatform>\jre 1.6.7\jre\bin\java -
Ddell.config.path=desktop -classpath %NCHOME%\omnibus
\dell_OMNIbus_Connection_SNMP_Configurator_v_2_1.jar;%NCHOME%\omnibus
\snmp4j-2.1.0.jar com.dell.openmanage.connections.SnmpConfigurator
```
b) 在运行 Linux 的系统上:

```
$NCHOME/platform/<specificplatform>/jre_1.6.7/jre/bin/java -
Ddell.config.path=desktop -classpath $NCHOME/omnibus/
dell OMNIbus Connection SNMP Configurator v 2 1.jar:$NCHOME/omnibus/
snmp4j-2.1.0.jar com.dell.openmanage.connections.SnmpConfigurator
```
### 使用用于 Web GUI 的 SNMP Configurator 公用程序

使用 SNMP Configurator 公用程序设置 SNMP 团体字符串:

- 1. 导航到安装 Web GUI 组件的系统上的 Web GUI 安装目录。
- 2. 运行以下针对 Web GUI 的命令:
	- a) 在运行 Windows 的系统上:

```
<Tivoli Integrated Portal home directory>\java\jre\bin\java -
Ddell.config.path=webgui -classpath %NCHOME%\omnibus webgui
\dell_OMNIbus_Connection_SNMP_Configurator_v_2_1.jar;%NCHOME%
\mathrm{I},\mathrm{I},\mathrm{I}com.dell.openmanage.connections.SnmpConfigurator
```
b) 在运行 Linux 的系统上:

```
<Tivoli Integrated Portal home directory>/java/jre/bin/java -
Ddell.config.path=webgui -classpath $NCHOME/omnibus_webgui/
dell OMNIbus Connection SNMP Configurator v 2 1.jar:$NCHOME/
omnibus webgui/snmp4j-2.1.0.\overline{a}ar
com.dell.openmanage.connections.SnmpConfigurator
```
### <span id="page-17-0"></span>更新 Web GUI Server 上的 Dell 工具菜单

在 Web GUI 组件的警报菜单上更新 Dell 工具菜单:

- 1. 执行以下步骤以编辑**警报**菜单:
	- a) 单击管理 → 事件管理工具。
	- b) 导航到菜单配置。
	- c) 从右窗格的**可用菜单**中, 选择警报。
	- d) 单击修改。
	- e) 从可用项目下拉列表中, 选择菜单。
	- f) 将 Dell 工具添加到当前项目中。
	- g) 单击保存。
- 2. 导航到管理 → 可用性 → 事件 → 活动事件列表 (AEL) 并刷新列表, 以同步新增的菜单项。
- 3. 右键单击 Dell 设备警报并确保相应的 Dell 设备可用。

### 在 Web GUI 上配置 Dell Server Administrator Web Server 控制台

配置 启动 Dell Server Administrator Web Server 控制台:

- 1. 登录 Web GUI。
- 2. 单击管理 → 事件管理工具 → 工具创建。
- 3. 在右窗格中, 选择启动 Dell Server Administrator Web Server 控制台, 以打开工具配置窗口。
- 4. 编辑以下 URL:

https://<Server Administrator Web Server Host/IP>:<Server Administrator Web Server PORT>/omalogin.html?managedws=false&mnip=@Node

必须提供 Server Administrator Web Server 的 IP 地址和端口。例如:https://11.95.145.156:1311/omalogin.html? managedws=false&mnip=@Node。有关更多信息,请参阅 Server Administrator 说明文件。

### 在 Web GUI 上配置 Dell OpenManage Essentials 控制台

### 配置启动 Dell OpenManage Essentials 控制台:

- 1. 登录 Web GUI。
- 2. 单击管理 → 事件管理工具 → 工具创建。
- 3. 在右窗格中,选择 LaunchDellOpenManageEssentialsConsole, 以打开工具配置窗口。
- 4. 编辑以下 URL:

https://<OpenManage Essentials Host/IP>:<OpenManage Essentials PORT>

必须提供 OME Web Server 的 IP 地址和端口。例如: https://11.95.145.156:2607/。有关更多信息,请参阅 dell.com/support/manuals 上的 OpenManage Essentials User's Guide (OpenManage Essentials 用户指南)。

### 在 Web GUI 上配置 Dell PowerVault Modular Disk Storage Manager 控制台

要配置启动 Dell Modular Disk Storage Manager 控制台:

- 1. 登录 Web GUI。
- 2. 单击管理 → 事件管理工具 → 工具创建。
- 3. 在右窗格中,选择 LaunchDellModularDiskStorageManagerConsole, 以打开工具配置窗口。
- 4. 如果需要,更新以下命令:

<span id="page-18-0"></span>在运行 Windows 的系统上

```
"%PROGRAMFILES%\Dell\MD Storage Software\MD Storage Manager\client\Modular 
Disk Storage Manager Client.exe"
```
### 在 Web GUI 上配置 Dell Connections License Manager 控制台

要配置启动 Dell Connections License Manager (DCLM) 控制台:

- 1. 登录 Web GUI。
- 2. 单击管理 → 事件管理工具 → 工具创建。
- 3. 在右窗格中,选择 LaunchDellConnectionsLicenseManagerConsole, 以打开工具配置窗口。
- 4. 编辑以下 URL:

http://<DCLM IP/Host>:<DCLM Port>/DellLicenseManagement

必须提供 Dell Connection License Manager 的 IP 地址和端口。例如:http://DCLM.domain.com:8544/ DellLicenceManagement。有关更多信息,请参阅 Dell Connection License Manager 说明文件。

### 在运行 Linux 的系统的 Web GUI Server 上配置 Dell Server Administrator 控制台

在运行 Linux 的系统上配置启动 Dell Server Administrator 控制台:

- 1. 在运行 Linux 的系统上登录 Web GUI。
- 2. 单击管理 → 事件管理工具 → 工具创建。
- 3. 双击 LaunchDellServerAdministratorConsole。
- 4. 将 URL 部分的 CGI 脚本名称修改为 omsalauncher\_linux.cgi。

### 在运行 Linux 系统的 Web GUI Server 上配置 iDRAC 控制台

在运行 Linux 的系统上配置启动 iDRAC 工具:

- 1. 在运行 Linux 的系统上登录 Web GUI。
- 2. 单击管理 → 事件管理工具 → 工具创建。
- 3. 双击 LaunchDelliDRACConsol。
- 4. 将 URL 部分的 CGI 脚本名称修改为 idraclauncher\_linux.cgi。

### 在运行 Linux 的系统的 Web GUI Server 上配置 Dell Chassis Management Controller 控 制台

在运行 Linux 的系统上配置 Launch ChassisManagement Controller 工具:

- 1. 在运行 Linux 的系统上登录 Web GUI。
- 2. 单击管理 → 事件管理工具 → 工具创建。
- 3. 双击 LaunchDellChassisManagementControllerConsole。
- 4. 将 URL 部分的 CGI 脚本名称修改为 cmclauncher\_linux.cgi。

### <span id="page-19-0"></span>在运行 Linux 的系统的 Web GUI Server 上配置 Dell PowerEdge VRTX Chassis Management Controller 控制台

要在运行 Linux 的系统上配置启动 VRTXChassisManagement Controller 工具:

- 1. 在运行 Linux 的系统上登录 Web GUI。
- 2. 单击管理 → 事件管理工具 → 工具创建。
- 3. 双击 LaunchDellVRTXChassisManagementControllerConsole。
- 4. 将 URL 部分的 CGI 脚本名称修改为 vrtxcmclauncher\_linux.cgi。

### 在运行 Linux 的系统的 Web GUI Server 上配置 Dell PowerVault Modular Disk Storage Manager 控制台

要在运行 Linux 的系统上配置启动 Dell Modular Disk Storage Manager 控制台:

- 1. 在运行 Linux 的系统上登录 Web GUI。
- 2. 单击管理 → 事件管理工具 → 工具创建。
- 3. 双击 LaunchDellModularDiskStorageManagerConsole。
- 4. 更新以下命令: "/opt/dell/mdstoragesoftware/mdstoragemanager/client/SMclient"/

### 在运行 Linux 的系统的 Web GUI Server 上配置 Dell Remote Access Controller 控制台

在运行 Linux 的系统上配置启动 Dell Remote Access Controller 控制台工具:

- 1. 在运行 Linux 的系统上登录 Web GUI。
- 2. 单击管理 → 事件管理工具 → 工具创建。
- 3. 双击 LaunchDellRemoteAccessControllerConsole。
- 4. 将 URL 部分的 CGI 脚本名称修改为 draclauncher\_linux.cgi。

4

## <span id="page-20-0"></span>升级 Dell OpenManage Connection for Netcool/ **OMNIbus**

要升级 Dell OpenManage Connection for Netcool/OMNIbus:

- 1. 卸载现有的连接。有关更多信息,请参阅 dell.com/support/manuals 上的 Dell OpenManage Connection Installation Guide (Dell OpenManage Connection 安装指南)。
- 2. 按照安装 [Dell OpenManage Connection for Netcool/OMNIbus](#page-10-0) 中所述的步骤安装最新版本。

5

## <span id="page-22-0"></span>卸载 Dell OpenManage Connection for Netcool/ **OMNIbus**

要卸载 Dell OpenManage Connection for Netcool/OMNIbus,您必须卸载或移除组件特定文件。

### 卸载探测器集成

卸载探测器集成:

1. 导航到安装探测器组件的系统上的 %NC\_RULES\_HOME%\include-snmptrap 文件夹。

**24 注:** 在运行 Linux 的系统上, 使用 \$NC\_RULES\_HOME/include-snmptrap 文件夹。

- 2. 导航到 \$NC\_RULES\_HOME\snmptrap-rules.file 并移除以下命令:
	- include "\$NC\_RULES\_HOME/include-snmptrap/dell/ dell.master.include.rules"
	- include "\$NC\_RULES\_HOME/include-snmptrap/dell/ dell.master.include.lookup"
- 3. 删除 \$NC\_RULES\_HOME/include-snmptrap 下的 dell 文件夹。
- 4. 重新启动 OMNIbus MTTrapd SNMP 探测器服务 (NCOMTTRAPDProbe) 或进程 (nco\_p\_mttrapd)。

### 卸载 ObjectServer 集成

卸载 ObjectServer 集成:

- 1. 提供所需安全凭据访问 OMNIbus ObjectServer,并登录 ObjectServer。
- 2. 在配置窗口中,选择菜单→工具。
- 3. 右键单击以下工具并单击删除:
	- 启动 Dell Server Administrator 控制台
	- 启动 Dell Server Administrator Web Server 控制台
	- 启动 Dell EqualLogic Group Manager 控制台
	- 启动 iDRAC 控制台
	- 启动 Dell Chassis Management Controller 控制台
	- 启动 Dell VRTX Chassis Management Controller 控制台
	- 启动 Dell OpenManage Essential 控制台
	- 启动 Dell Connections License Manager 控制台
	- 启动 Dell Modular Disk Storage Manager 控制台
	- 启动 Dell 12G Server Trap Configuration Information
- 4. 在配置窗口中,选择菜单→菜单。
- 5. 在警报菜单下, 选择 Dell 工具。
- 6. 右键单击 Dell 工具并单击删除。
- <span id="page-23-0"></span>7. 在配置窗口中,导航到自动触发器并删除以下触发器:
	- dell\_omsa\_clear
	- dell\_omsa\_deduplicate\_clear
	- dell\_equallogic\_clear
	- dell\_equallogic\_deduplicate\_clear
	- dell\_idrac\_clear
	- dell\_idrac\_deduplicate\_clear
	- dell\_dclm\_clear
	- dell\_dclm\_deduplicate\_clear
	- dell\_mdarray\_clear
	- dell\_mdarray\_deduplicate\_clear
- 8. 在配置窗口中,导航到图像转换并展开类。右键单击以下项目并单击删除:
	- Dell Server (2080)
	- Dell EqualLogic (2085)
	- Dell iDRAC (2088)
	- Dell CMC (2086)
	- Dell VRTX CMC (2084)
	- Dell DCLM (2081)
	- Dell DRAC (2087)
	- Dell MD Storage Array (2809)
- 9. 在安装 ObjectServer 的系统上的 %OMNIHOME% 目录中, 移除文件 delldevice\_int\_objectserver.ver。
- 10. 打开事件列表并选择 文件 → 重新同步 → 全部。
- 11. 重新启动 Web GUI。

### 卸载桌面集成

卸载桌面集成:

- 1. 导航到安装桌面集成组件的系统上的 %OMNIHOME% 目录。
- 2. 执行以下步骤:
	- 移除文件 delldevice\_int\_desktop.ver
	- 所有桌面集成 移除以下文件:
		- \* delldevice\_int\_desktop.ver
		- \* dell\_OMNIbus\_Connection\_SNMP\_Configurator\_v\_2\_1.jar
		- \* dell\_OMNIbus\_Connection\_SNMP\_Helper\_v\_2\_1.jar
		- $*$  snmp4j-2.1.0.jar
		- \* dell\_config.properties
		- \* dell\_OMNIbus\_Connection\_KB\_Tool\_v\_2\_1.jar

### <span id="page-24-0"></span>卸载 Web GUI 集成

卸载 Web GUI 集成:

- 1. 登录 Web GUI。
- 2. 从 webgui\_integration 文件夹中移除以下文件。
	- delldevice\_int\_webgui.ver
	- dell\_OMNIbus\_Connection\_SNMP\_Configurator\_v\_2\_1.jar
	- dell\_OMNIbus\_Connection\_SNMP\_Helper\_v\_2\_1.jar
	- snmp4j-2.1.0.jar
	- dell\_config.properties
- 3. 导航到管理 → 事件管理工具 → 工具创建。
- 4. 选择以下工具并单击删除。
	- 启动 Dell Server Administrator 控制台
	- 启动 Dell Server Administrator Web Server 控制台
	- 启动 EqualLogic Group Manager 控制台
	- 启动 iDRAC 控制台
	- 启动 Dell Chassis Management Controller 控制台
	- 启动 Dell VRTX Chassis Management Controller 控制台
	- 启动 OpenManage Essentials 控制台
	- 启动 Dell Modular Disk Storage Manager 控制台
	- 启动 Dell Connection License Manager 控制台
	- 启动 Dell 12G Server Trap Configuration Information
- 5. 导航到管理 → 事件管理工具 → 菜单配置。
- 6. 在可用菜单下,选择 DellTools 并单击删除。
- 7. 导航到**管理 → 事件管理工具 → CGI 注册表。**
- 8. 选择以下 .cgi 文件, 然后单击**撤销注册**。
	- omsalauncher\_linux.cgi
	- omsalauncher\_nt.cgi
	- idraclauncher\_linux.cgi
	- idraclauncher\_nt.cgi
	- cmclauncher\_linux.cgi
	- cmclauncher\_nt.cgi
	- vrtxcmclauncher\_linux.cgi
	- vrtxcmclauncher\_nt.cgi
	- draclauncher\_linux.cgi
	- draclauncher\_nt.cgi
	- kblauncher\_linux.cgi
	- kblauncher\_nt.cgi
	- eqllauncher\_nt.cgi
	- eqllauncher\_linux.cgi
- 9. 重新启动 Web GUI。

# <span id="page-26-0"></span>联系 Dell

 $\mathbb{Z}$  注: 如果没有活动的 Internet 连接,您可以在购货发票、装箱单、帐单或 Dell 产品目录上查找联系信息。

Dell 提供了若干联机及电话支持和服务选项。服务会因所在国家和地区以及产品的不同而有所差异, 您所在的 地区可能不提供某些服务。如要联系 Dell 解决有关销售、技术支持或客户服务问题:

- 1. 请访问 dell.com/support
- 2. 选择您的支持类别。
- 3. 在页面顶部的 Choose a Country/Region (选择国家/地区) 下拉式菜单中,验证您所在的国家或地区。
- 4. 根据您的需要,选择相应的服务或支持链接。